## **TortoiseMerge**

## **Ein Vergleichs- und Konflikteditor für Windows**

## **Version 1.9**

**Stefan Küng Lübbe Onken Simon Large**

### **TortoiseMerge: Ein Vergleichs- und Konflikteditor für Windows: Version 1.9**

von Stefan Küng, Lübbe Onken und Simon Large Übersetzung: Stefan Küng, Lübbe Onken

Veröffentlicht 2015/08/20 20:47:31 (r26714)

## **Inhaltsverzeichnis**

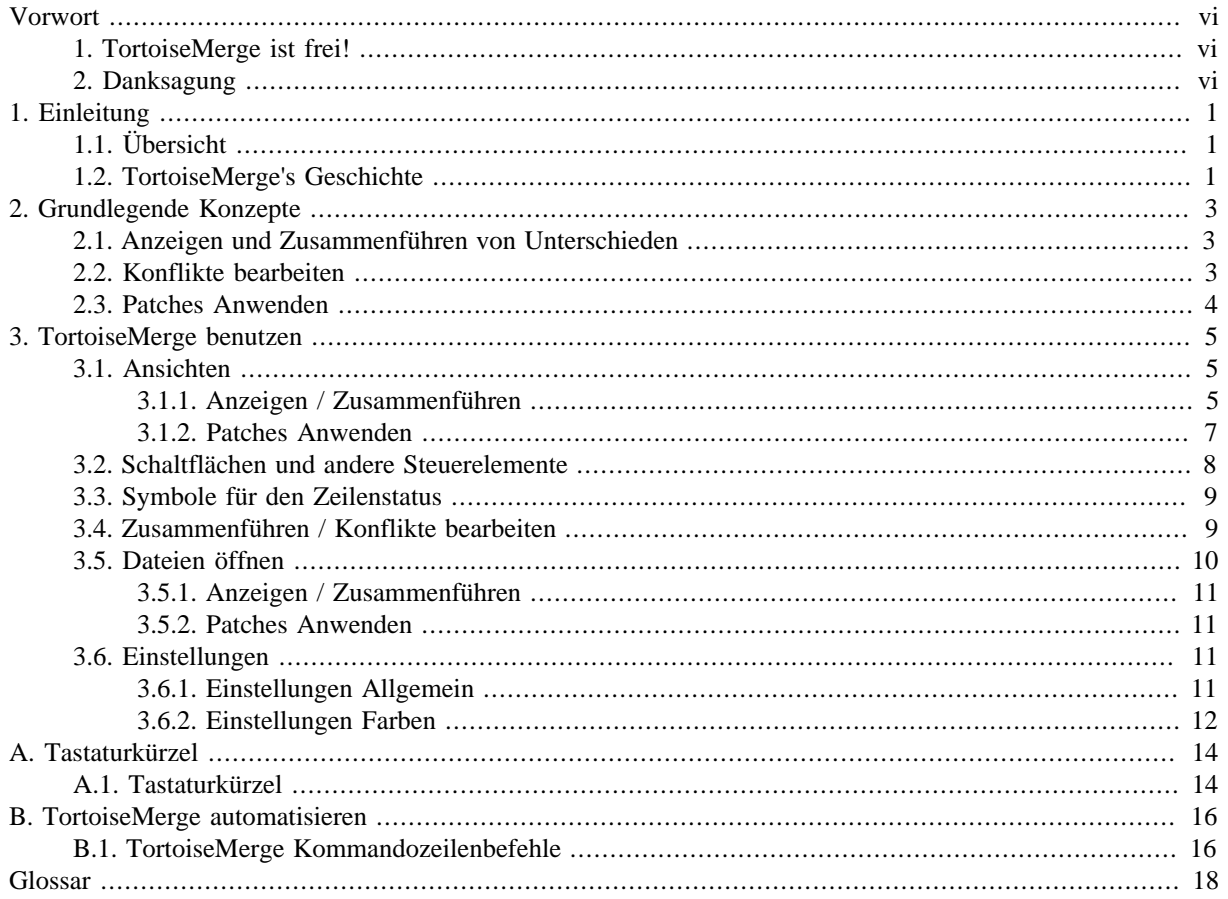

## Abbildungsverzeichnis

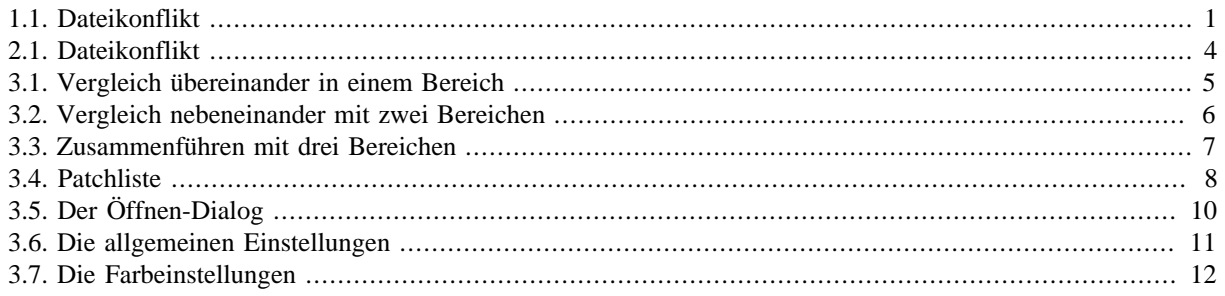

## **Tabellenverzeichnis**

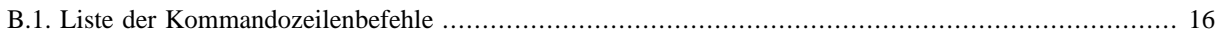

## **Vorwort**

<span id="page-5-0"></span>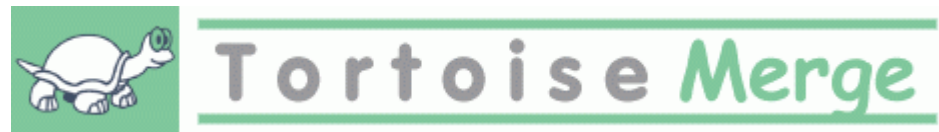

Wann immer Sie an einem Projekt arbeiten, sei es ein Open Source Projekt wo mehrere Leute den Sourcecode einsehen, oder sei es ein kommerzielles Projekt, in dem Sie eine Komponente mit Sourcecode verkaufen, wird es immer Leute und Kunden geben, die Fehler finden oder Ihr Projekt verbessern wollen. Sie tun dies indem sie Ihnen so genannte Patchdateien senden. Sie müssen dann diese Patchdateien durchsehen und entscheiden ob Sie die Änderungen in Ihr Projekt übernehmen oder nicht.

TortoiseMerge hilft Ihnen bei diesen beiden Aufgaben:

- Patchdateien überprüfen
- Patchdateien anwenden

<span id="page-5-1"></span>TortoiseMerge hilft Ihnen ebenfalls beim Auflösen von Konflikten, die bei der Arbeit mit einem Versionskontrollsystem auftreten können, wenn andere gleichzeitig an denselben Dateien arbeiten wie Sie.

### **1. TortoiseMerge ist frei!**

TortoiseMerge ist freie Software. Sie brauchen nichts dafür zu bezahlen. Sie können das Programm benutzen wie Sie wollen. TortoiseMerge wird unter der GP Lizenz (GPL) entwickelt.

TortoiseMerge ist ein Open Source Projekt. Das bedeutet, dass sie Zugang zum Quellcode des Programms haben. Sie können den Quellcode unter folgender URL *[http://code.google.com/p/tortoisesvn/source/browse/](https://sourceforge.net/p/tortoisesvn/code/HEAD/tree/)* [\[https://](https://sourceforge.net/p/tortoisesvn/code/HEAD/tree/) [sourceforge.net/p/tortoisesvn/code/HEAD/tree/](https://sourceforge.net/p/tortoisesvn/code/HEAD/tree/)] ansehen. Die aktuellste Version (an der wir gerade arbeiten) ist immer im Ordner /trunk/ zu finden. Die bereits veröffentlichten Versionen finden sich im Ordner /tags/.

#### **Spenden!**

Obwohl TortoiseSVN und TortoiseMerge für Sie als Anwender kostenlos sind, können Sie uns auf vielfältige Weise helfen indem Sie uns Patches schicken und bei der Entwicklung direkt mithelfen. Sie können uns natürlich bei den endlosen Stunden die wir für das Projekt vor dem Bildschirm verbringen, aufheitern.

Während wir an TortoiseMerge und TortoiseSVN arbeiten hören wir gerne Musik. Und weil wir viele viele Stunden an TortoiseSVN arbeiten, benötigen wir immer wieder *neue* Musik. Aus diesem Grund haben wir im Internet Seiten eingerichtet, von denen aus Sie uns Musik-CD's und auch mal eine DVD schenken können:<http://tortoisesvn.net/donate.html>. Bitte werfen Sie auch einen Blick auf die Liste der Personen, die das Projekt z.B. durch Übersetzungen unterstützt haben.

### **2. Danksagung**

#### <span id="page-5-2"></span>Stefan Küng

für die harte Arbeit an TortoiseMerge

```
Lübbe Onken
```
für die wundervollen Icons, das Logo, die unermüdliche Fehlersuche und die Dokumentation

#### Das Tigris Style Projekt

für einige der Stile, die in dieser Dokumentation wiederverwendet werden.

Unsere Helfer

für die Patches, Fehlermeldungen und dafür, dass sie anderen helfen, indem Sie Fragen auf unserer Mailingliste beantworten.

Unsere Spender für viele Stunden voll toller Musik, die sie uns geschenkt haben.

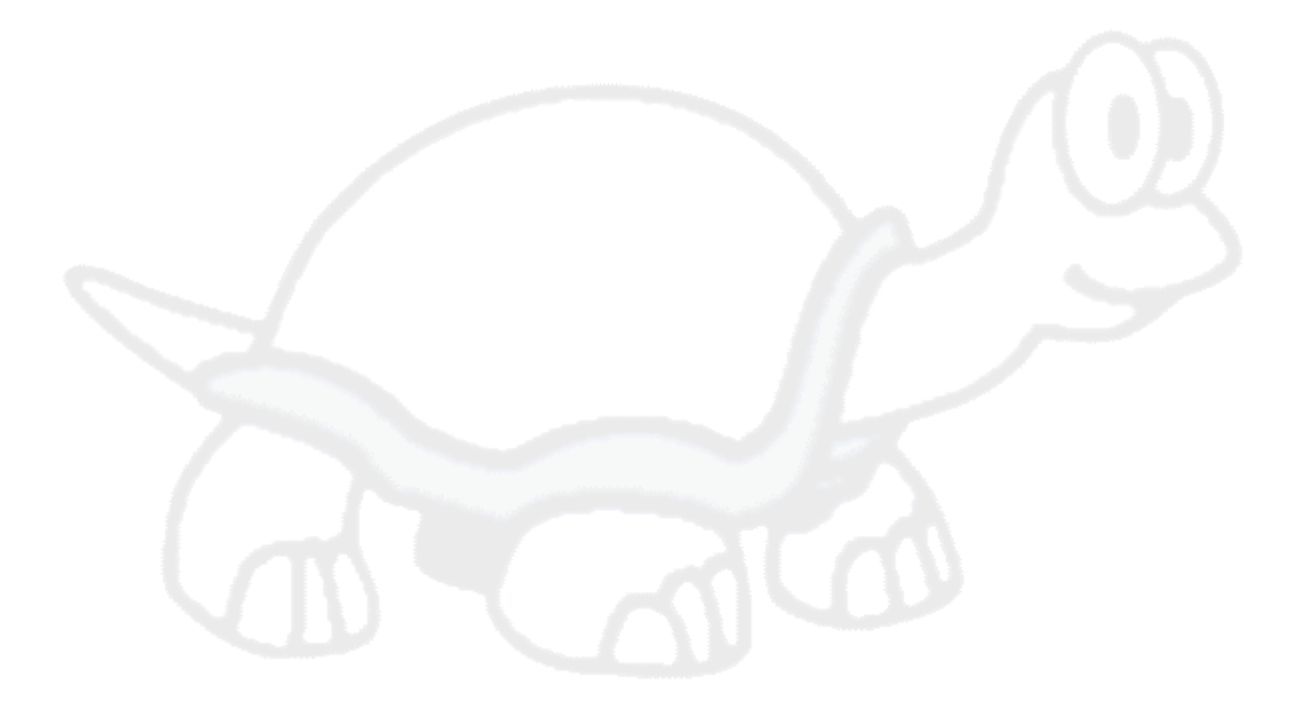

# <span id="page-7-0"></span>**Kapitel 1. Einleitung**

## <span id="page-7-1"></span>**1.1. Übersicht**

TortoiseMerge ist ein freies Open Source Programm. Sie können damit Unterschiede in Textdateien zeigen, diese Unterschiede zusammenführen und auch Standard-Diff Dateien, sogenannte *Patchdateien* auf Ihre Arbeitskopie anwenden.

Wenn Sie mit Textdateien, z.B. Quelltexten ihrer bevorzugten Programmiersprache oder HTML/XML Dateien ihrer Dokumentation oder Webseite arbeiten, werden Sie öfters in eine Situation kommen in der Sie verschiedene Versionen von solchen Dateien vergleichen möchten. Manchmal erhalten Sie eine veränderte Datei von jemand anderem, manchmal möchten Sie einfach nachsehen was Sie an einer Datei schon alles geändert haben.

Wenn Sie mit einem Versionskontrollsystem arbeiten (z.B. Subversion) dann werden Sie manchmal einen *Konflikt* erhalten, wenn Sie ihre Arbeitskopie aktualisieren. Dies passiert wenn jemand anders dieselben Stellen derselben Datei geändert hat wie Sie. Dann müssen Sie diesen Konflikt von Hand wieder auflösen. Und TortoiseMerge hilft Ihnen dabei.

Das folgende Diagramm zeigt die Beziehung zwischen den verschiedenen Dateien bei einem Konflikt:

<span id="page-7-3"></span>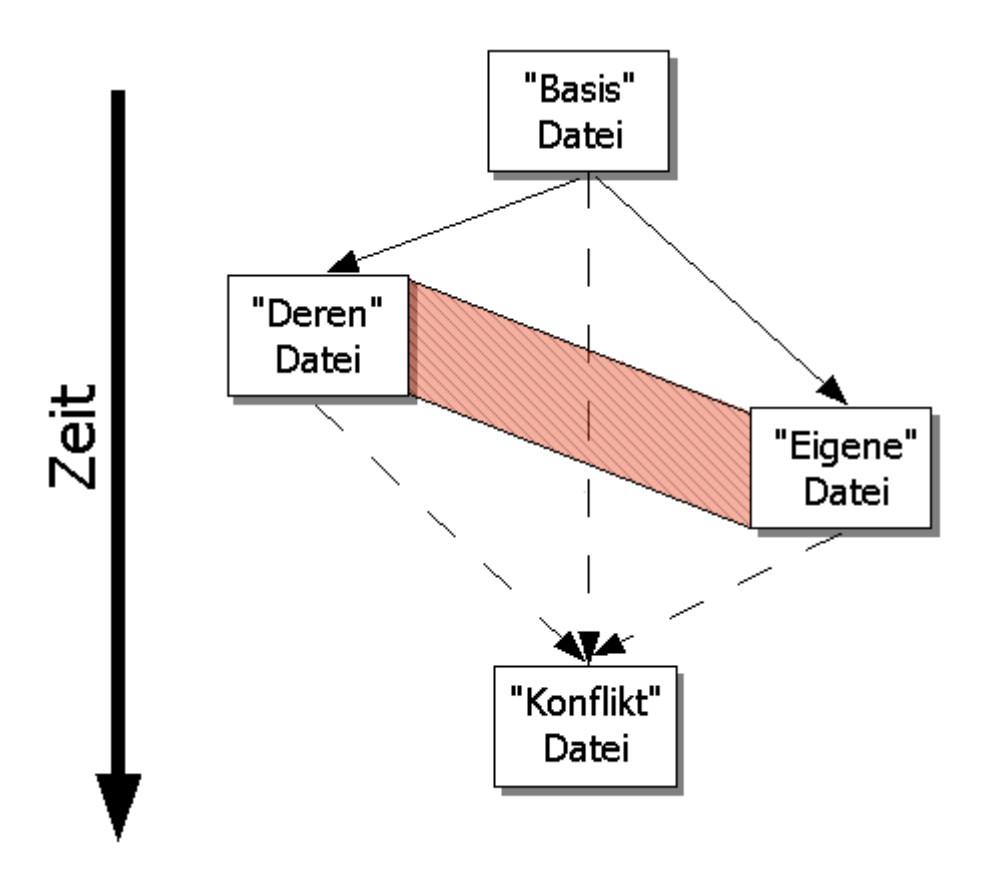

### <span id="page-7-2"></span>**Abbildung 1.1. Dateikonflikt**

### **1.2. TortoiseMerge's Geschichte**

Während der Arbeit an *[TortoiseSVN](http://tortoisesvn.net)* [<http://tortoisesvn.net>] war es jedes Mal sehr aufwändig, wenn jemand uns Patches mit Fehlerkorrekturen oder Erweiterungen zugeschickt hat, diese Patches auch einzubinden. Häufig waren die Patches veraltet und konnten mit dem Kommandozeilenprogramm<http://unxutils.sourceforge.net/> nicht appliziert werden, da wir an den Dateien arbeiteten und diese manchmal bereits geändert waren.

Das war auch der Hauptgrund, weshalb TortoiseSVN keinen Befehl TortoiseSVN → Erstelle Patch implementiert hatte: wir wollten anstatt der Patchdateien lieber die ganzen Dateien von den Anwendern haben, weil es für uns einfacher war Änderungen auf diese Weise zum Projekt hinzuzufügen.

Also haben wir viel Zeit damit verbracht, das Internet nach einem guten grafischen Tool abzusuchen welches Patchdateien zu Projekten hinzufügen konnte. Aber alles was wir fanden war, dass ein solches Programm nicht existierte. Um eine lange Geschichte zu einem Ende zu bringen: wir haben dann beschlossen, dass wenn niemand anders ein solches Tool anbietet, wir eben selbst eines schreiben müssen. So entstand TortoiseMerge.

Da TortoiseSVN schon die Subversion Bibliothek benutzt welche gute Vergleichsfunktionen enthält, war es nur natürlich, dieselbe Funktionsbibliothek anstelle von GNU Diff für TortoiseMerge zu nutzen.

Mit Subversion 1.7 wurde der *svn patch* Befehl eingeführt, um einen Patch auf eine Arbeitskopie anzuwenden. TortoiseMerge verwendet nun die selben Funktionen wie Subversion, um Unterschiede im Verhalten zu vermeiden.

## <span id="page-9-0"></span>**Kapitel 2. Grundlegende Konzepte**

TortoiseMerge hat verschiedene Verwendungszwecke:

- Anzeigen von Unterschieden zwischen zwei Dateien, Zusammenführen von gewünschten und Entfernen unerwünschter Änderungen in einer der beiden Dateien.
- Bearbeiten von Konflikten zwischen lokalen Änderungen und dem Subversion Projektarchiv in Folge einer Aktualisierung.
- <span id="page-9-1"></span>• Patches anwenden und überprüfen.

### **2.1. Anzeigen und Zusammenführen von Unterschieden**

In diesem Modus vergleichen Sie zwei Dateien. Die links angezeigte Datei stellt das Original dar (manchmal auch als *Deren* bezeichnet) und die rechte Datei die geänderte (manchmal auch als *Meine* bezeichnet).

Sie können folgende einfache, zeilenbasierte Änderungen an der Datei im rechten Bereich vornehmen:

- Geänderten Text auf das Original im linken Bereich zurücksetzen.
- Eine Kombination aus beiden Blöcken, entweder *Deren* vor *Meinem* oder *Meinen* vor *Deren* übernehmen.

Sie können die Datei im rechten Bereich wie in einem Texteditor bearbeiten. Solche Zeilen werden durch einen Stift gekennzeichnet. Beachten Sie bitte, dass Sie wenn Sie Zeilen- oder Blockoperationen vornehmen, diese zuerst - *vor manuellen Änderungen* - durchführen, da es für TortoiseMerge sonst unmöglich wird, die Beziehungen zur den Originaldateien aufrecht zu erhalten.

### <span id="page-9-2"></span>**2.2. Konflikte bearbeiten**

Dies wird manchmal als Dreiwegevergleich bezeichnet und wird in drei Bereichen angezeigt. Tatsächlich sind aber vier Dateien involviert. Die nicht angezeigte Datei ist die gemeinsame Basis, der letzte Vorgänger der beiden, sich in Konflikt befindenden Dateien. Die Beziehungen zwischen den drei Dateien stellen sich wie folgt dar:

<span id="page-10-1"></span>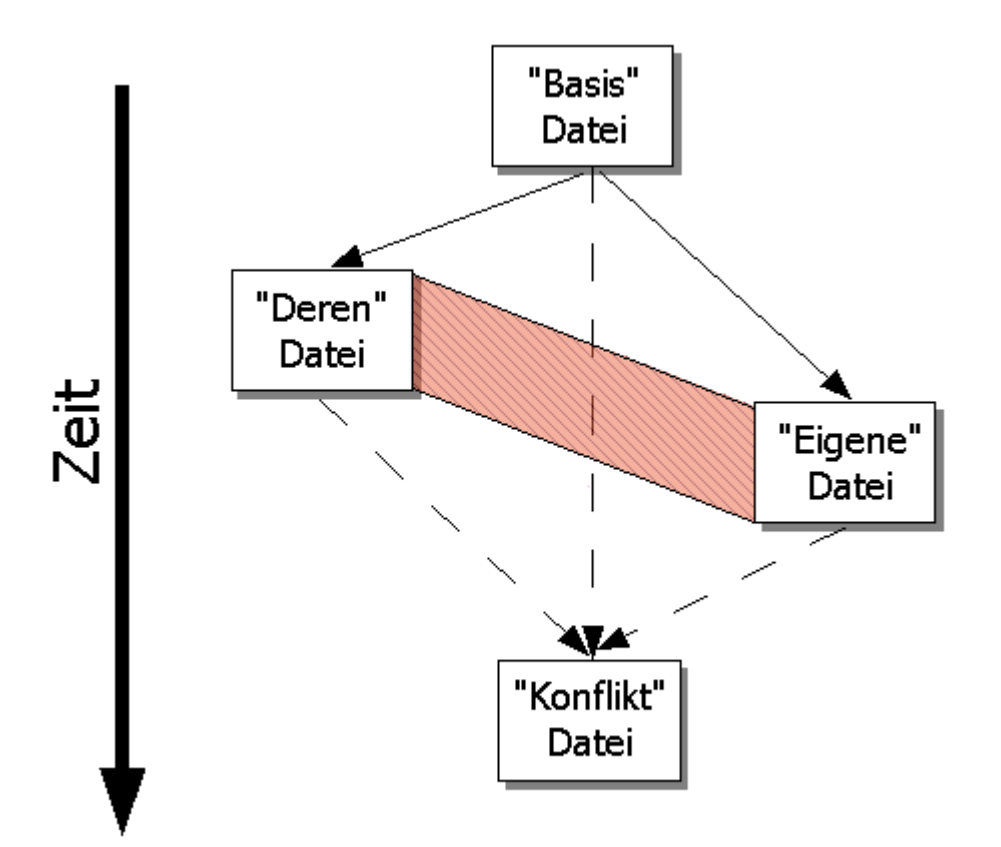

### **Abbildung 2.1. Dateikonflikt**

Die *Basis* Datei entspricht der ältesten Version einer Datei, von welcher aus *Sie* und *die Anderen* Änderungen vorgenommen haben. *Meine* entspricht dabei der Basisdatei mit allen Änderungen welche *Sie* selbst vorgenommen haben und wird im rechten Bereich angezeigt. *Deren* entspricht der Basisdatei mit allen Änderungen welche *die Anderen* gemacht haben und wird im linken Bereich angezeigt. Der untere Bereich enthält die Ausgabedatei. In dieser werden die Konflikte aufgelöst.

<span id="page-10-0"></span>Im Dreiwegevergleich, können Sie Blöcke aus *Meiner* oder *Deren* Datei oder aus beiden verwenden. Nur gehen in diesem Fall die Änderungen in die Zieldatei, die im unteren Bereich angezeigt wird.

### **2.3. Patches Anwenden**

Ein Patch ist eine Datei im Subversion Standard-Diff Format, die die Informationen über Änderungen an einem Satz von Dateien enthält. Der Patch kann von einem anderen Entwickler stammen, so dass Sie seine Änderungen anwenden, überprüfen und gegebenenfalls in das Projektarchiv übertragen können. Die Patchdatei kann auch intern durch TortoiseSVN beim Vergleich zweier Ordner generiert werden. Dies geschieht zum Beispiel wenn Sie eine Revision im Projektarchiv mit der Arbeitskopie oder auch zwei Revisionen im Projektarchiv oder zwei verschiedene Pfade im Projektarchiv miteinander vergleichen.

In jedem Fall wird TortoiseMerge ein kleines Fenster mit den vom Patch betroffenen Dateien anzeigen. Durch einen Doppelklick auf eine der Dateien wird die Ausgangsrevision geholt und die Änderungen werden angewendet. Im linken Bereich wird die Originaldatei und im rechten die veränderte Datei angezeigt.

Sie können die Datei im rechten Bereich genau so wie im Vergleichsmodus bearbeiten.

# <span id="page-11-0"></span>**Kapitel 3. TortoiseMerge benutzen**

## <span id="page-11-1"></span>**3.1. Ansichten**

<span id="page-11-2"></span>TortoiseSVN besitzt drei verschiedene Ansichten: mit einem, zwei oder drei Bereichen. Die Ein-/Zweifenstersicht dient zum Betrachten von Änderungen und die Dreifenstersicht zum Auflösen von Konflikten.

### **3.1.1. Anzeigen / Zusammenführen**

<span id="page-11-3"></span>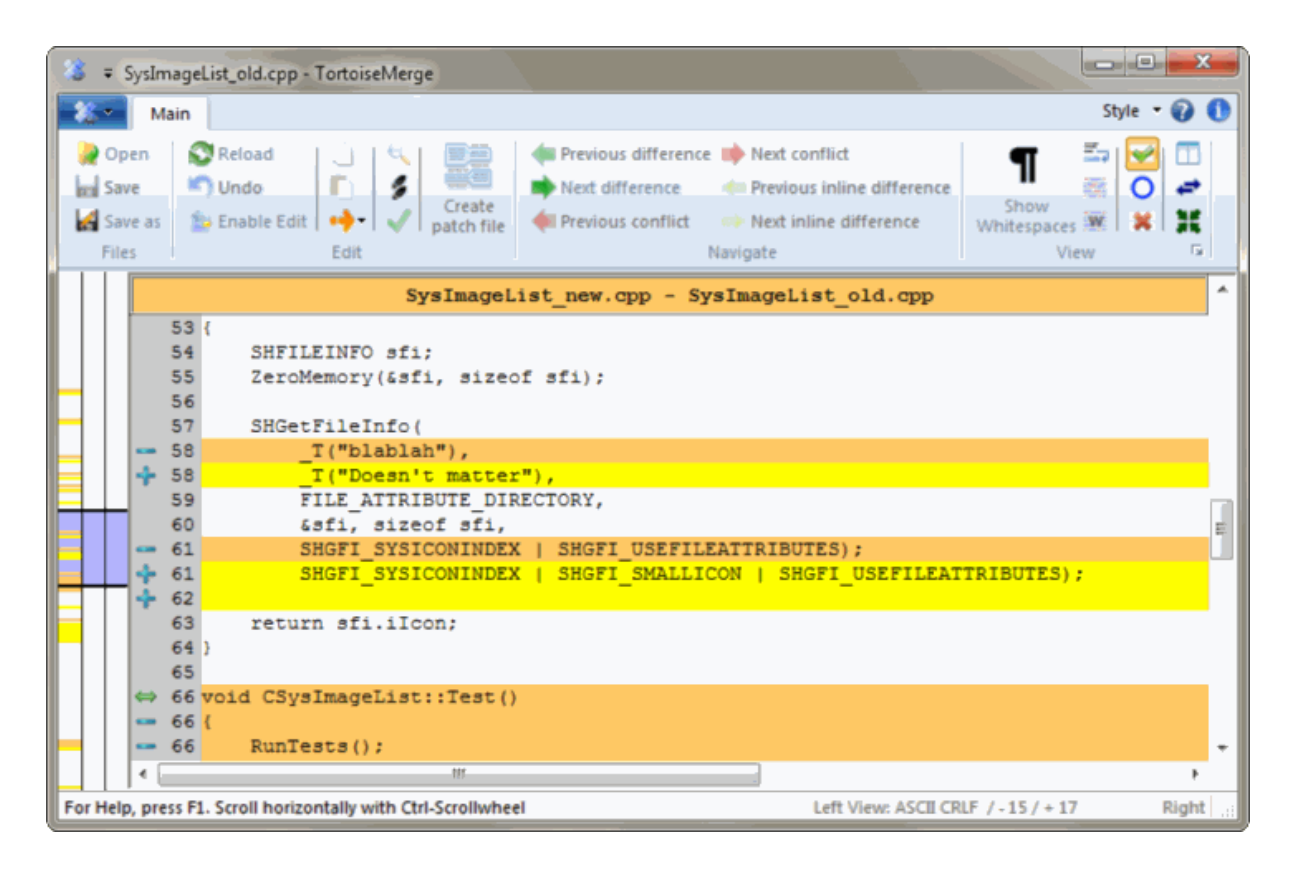

**Abbildung 3.1. Vergleich übereinander in einem Bereich**

<span id="page-12-0"></span>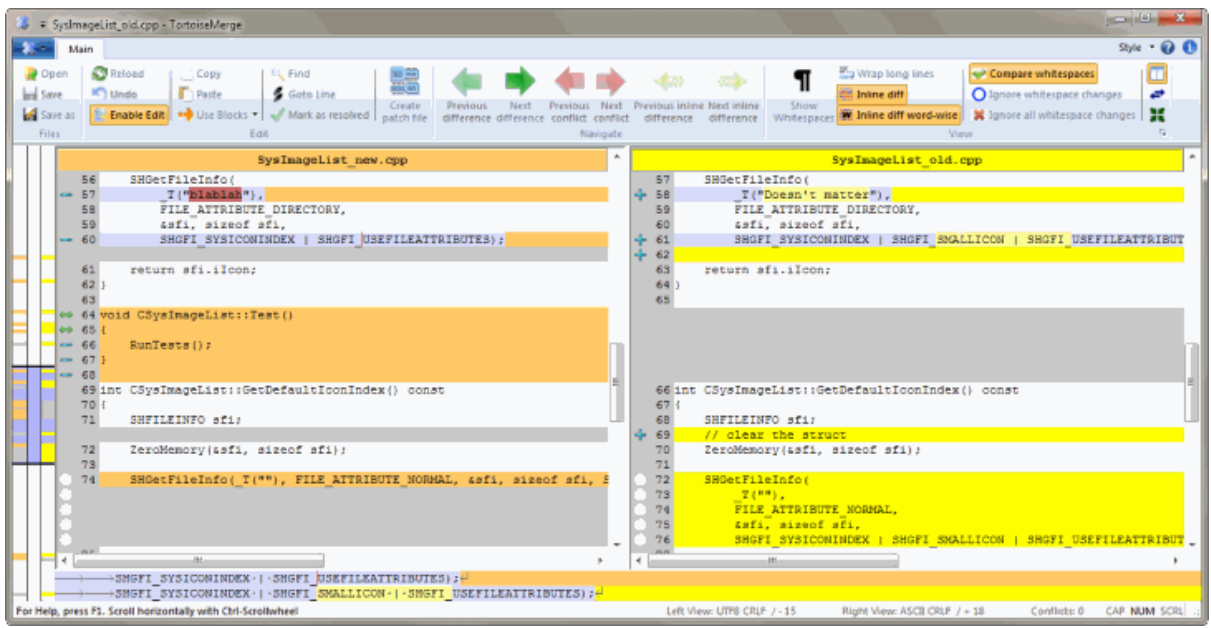

### **Abbildung 3.2. Vergleich nebeneinander mit zwei Bereichen**

Die Zweifenstersicht bietet einige Möglichkeiten, die in der Einfenstersicht nicht zur Verfügung stehen:

- Unterschiede innerhalb einer Zeile werden in verschiedenen Farben angezeigt. Hinzugefügte Zeichen werden in einer helleren Farbe dargestellt, aber sie können selbstverständlich die verwendeten Farben einstellen. Gelöschte Abschnitte werden durch eine dunkelbraune senkrechte Linie angezeigt.
- Die Reorganisation von Quellcode führt häufig zu größeren Änderungen an Leerzeichen (Leerzeichen, Tabulatoren, Leerzeilen) ohne tatsächliche Änderungen am Programmcode. Zum Beispiel spalten Sie eine sehr lange Zeile in mehrere kurze Zeilen auf oder lassen einen automatischen Quellcodeformatierer über den Programmcode laufen.

Solche Änderungen werden durch einen weißen Kreis am linken Rand der Bereiche dargestellt. Wenn Sie einen Kreis sehen, wissen Sie sofort, dass keine echte Codeänderung vorliegt und Sie den Block nicht genauer untersuchen müssen.

• Manuelles Bearbeiten der rechten Datei ist in der Zweifenstersicht möglich. Änderungen werden durch ein Stiftsymbol gekennzeichnet. Manuelles Bearbeiten der linken Datei ist nur möglich, wenn die Schaltfläche Bearbeiten aktivieren bei aktiver linker Seite gedrückt wurde.

Für den Fall dass Sie drei Dateien zusammenführen möchten, zeigt TortoiseMerge Ihnen diese in drei Bereichen an. Die gleiche Ansicht wird auch für das Auflösen von Konflikten verwendet.

<span id="page-13-1"></span>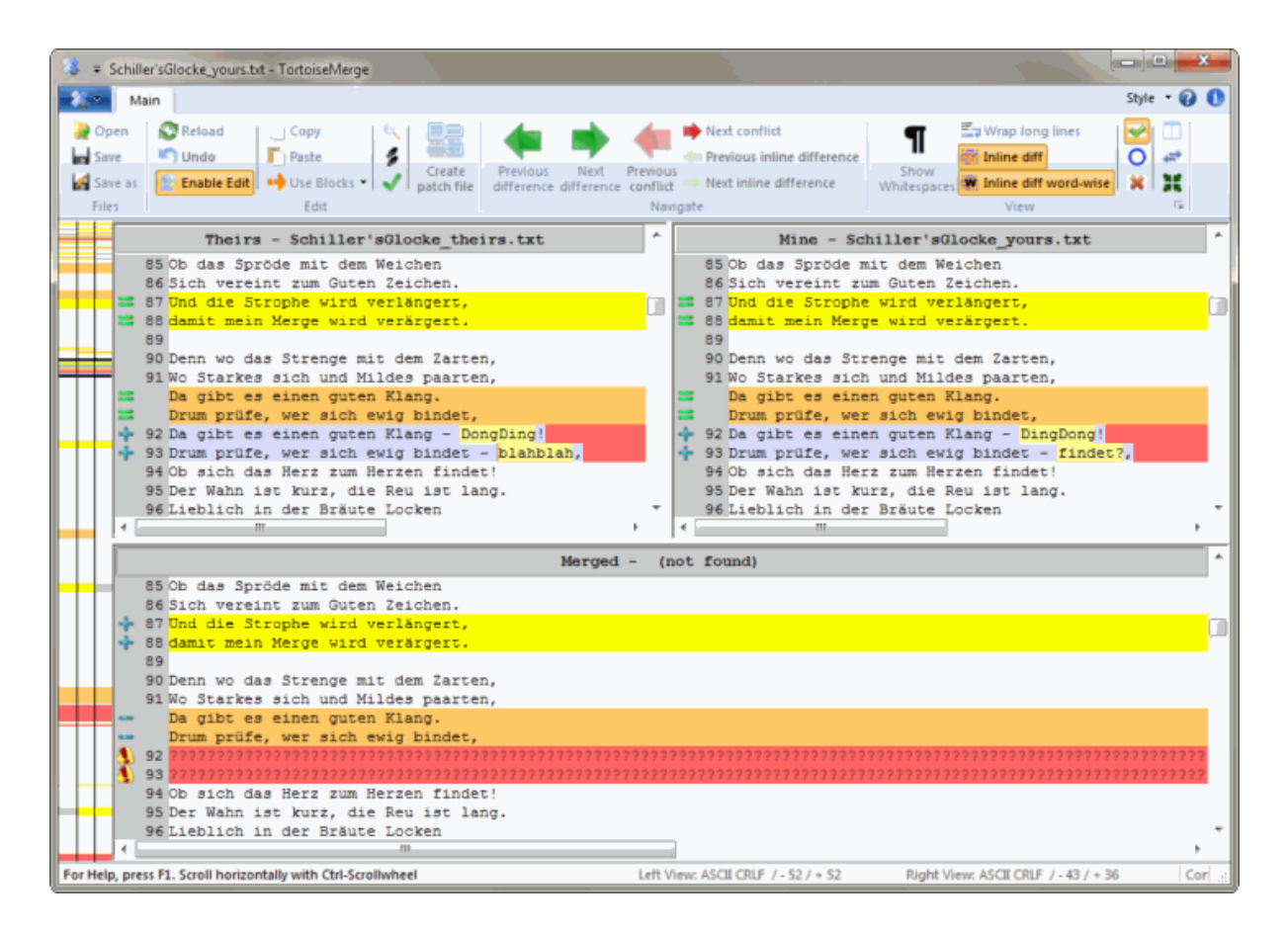

### **Abbildung 3.3. Zusammenführen mit drei Bereichen**

Der linke Bereich zeigt Ihnen die Unterschiede zwischen *Deren* Datei und der *Basis* Datei, während der rechte Bereich die Unterschiede zwischen *Meiner* Datei und der *Basis* Datei darstellt. Der untere Bereich zeigt Ihnen das Ergebnis des Zusammenführens der drei Dateien, inklusive möglicher Konflikte.

Wenn Sie mit der Maus über die Titelzeile jedes Bereichs fahren, wird Ihnen der Name der jeweiligen Datei in einem Hinweistext angezeigt.

<span id="page-13-0"></span>Manuelles Bearbeiten der linken Datei ist nur möglich, wenn die Schaltfläche Bearbeiten aktivieren bei aktiver linker Seite gedrückt wurde.

### **3.1.2. Patches Anwenden**

Nachdem TortoiseMerge die Patchdatei eingelesen hat, wird ein kleines Dialogfenster mit allen Dateien, die durch den Patch geändert würden, angezeigt.

<span id="page-14-1"></span>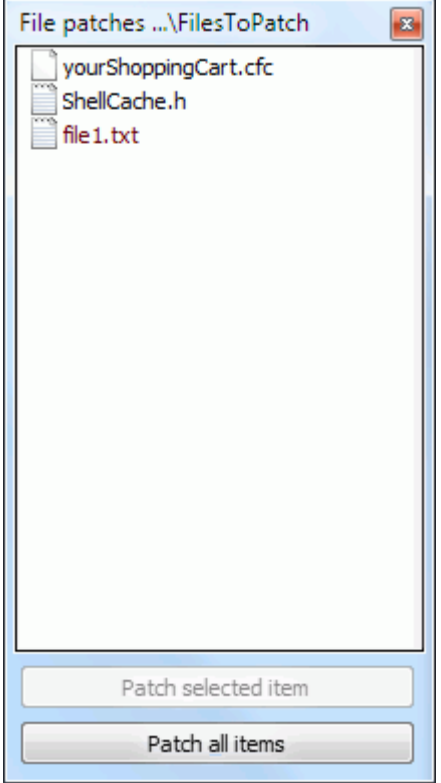

### **Abbildung 3.4. Patchliste**

Wenn der Dateiname schwarz ist, kann der Patch ohne Probleme übernommen werden, weil die Zieldatei dem in der Patchdatei angegebenen Stand entspricht. Ist der Dateiname hingegen rot, dann kann der Patch nicht direkt übernommen werden, da die Zieldatei schon anderweitig geändert wurde.

<span id="page-14-0"></span>Das Patchdateifenster hat ein Kontextmenü, das Ihnen eine Vorschau der Änderungen an der aktuellen Datei ermöglicht (Anwenden ohne zu speichern), den Patch anzuwenden und zu speichern sowie den Patch auf *alle* Dateien in der Liste anzuwenden und die Änderungen zu speichern. Ein Doppelklick startet die Vorschau.

### **3.2. Schaltflächen und andere Steuerelemente**

Abhängig von Ihren Einstellungen, sehen Sie entweder eine Werkzeugleiste oder ein Band mit vielen Schaltflächen. Die Schaltflächen besitzen alle einen HInweistext, der ihre Funktion erläutert, sobald Sie mit der Maus darüber fahren.

Am linken Rand ist eine Navigationsleiste. Diese liefert einen schnellen Überblick, wo sich Änderungen in der Datei befinden. Die Leiste hat drei Spalten. Die linke Spalte entspricht dem linken Bereich, die rechte Spalte dem rechten Bereich, die mittlere Spalte, falls angezeigt, dem unteren Bereich. In der Einfenstersicht wird nur die linke Spalte benutzt. Die Navigationsleiste kann auch als Bildlaufleiste benutzt werden, wobei sich dann jeweils alle drei Bereiche synchron verschieben.

Wenn Sie auf ein Wort doppelklicken wird jedes Vorkommen des Wortes im gesamten Dokument, sowohl in den Fenstern als auch in der Navigationsleiste hervorgehoben. Doppelklicken Sie erneut auf das Wort, um die Markierung zu entfernen.

Wenn Sie am linken Rand klicken oder wenn Sie innerhalb einer Zeile dreifach klicken, wird die gesamte Zeile ausgewählt.

Unterhalb des Fensters befindet sich die Statusleiste. Diese zeigt die Anzahl der in Deren und Meine hinzugefügten oder gelöschten Zeilen sowie die Anzahl der verbleibenden Konflikte.

Die Statusleiste enthält außerdem Kombinationslisten, die festlegen, wie die Dateien behandelt werden sollen:

#### Kodierung

Die Kodierung legt fest, wie die Zeichen in den Ansichten geladen, gespeichert und angezeigt werden. Die häufigste Zeichenkodierung in Englisch ist ASCII, aber sie können auch UTF8, UTF16LE, UTF16BE, UTF32LE und UTF32BE sowohl mit als auch ohne BOM (Byte Order Mark) einstellen.

#### Zeilenumbrüche

Unter Windows ist wird üblicherweise CRLF als Zeilenumbruch verwendet, aber Sie können die von Ihnen gewünschte Variante auswählen. Bitte beachten Sie, dass wenn Sie die Zeilenumbrüche ändern, *alle* Zeilenumbrüche in der gesamten Datei entsprechend geändert werden, auch wenn sie beim Laden unterschiedlich waren.

#### Tabulator

Die Option oberhalb der Kombinationsliste legt fest, ob Tabulatoren oder Leerzeichen eingefügt werden, wenn Sie die Tabulatortaste drücken. Wenn die Option *Intelligenter Tabulator* aktiviert ist, wird über einen Algorithmus festgestellt, welche Variante die bessere von beiden ist.

<span id="page-15-0"></span>Die Tabulatorgröße legt fest, wie viele Leerzeichen eingefügt werden, wenn die Tabulatortaste gedrückt wird, beziehungsweise wie weit das nächste Wort bei einem Tabulatorzeichen eingerückt wird.

### **3.3. Symbole für den Zeilenstatus**

In geänderten Zeilen wird die Art der Änderung durch ein Symbol angezeigt.

### ÷

Eine Zeile wurde hinzugefügt.

Eine Zeile wurde entfernt.

### ÷

Eine Änderung wurde durch das Zurücksetzen einer Zeile auf ihren Ursprungszustand zurückgenommen.

Diese Zeile enthält nur Änderungen in Leerzeichen. Falls mehrere aufeinanderfolgende Zeilen markiert sind, wurde eventuell ein Absatz neu umgebrochen.

### $\mathcal{L}_{\mathcal{A}}$

Eine Zeile wurde manuell in TortoiseSVN geändert.

### A.

Diese Zeile enthält einen Konflikt.

### Ж.

Diese Zeile enthält einen Konflikt, der aufgrund der Vergleichsoptionen für Zeilenende oder Leerzeichen nicht sichtbar ist.

### دے

<span id="page-15-1"></span>Diese Zeile wurde an eine andere Stelle verschoben.

### **3.4. Zusammenführen / Konflikte bearbeiten**

TortoiseMerge *zeigt* Ihnen nicht nur die Unterschiede zwischen Dateien an, sondern lässt Sie diese Änderungen auch übernehmen und Konflikte lösen.

Wenn Sie in der Zweifenstersicht sind, dann können nur Sie die Datei im rechten Bereich (Meiner Version) ändern. Um Unterschiede aus der linken Datei (Deren) in die rechte zu übernehmen, machen Sie einen Rechts-Klick auf die unterschiedliche Zeile und wählen Sie den gewünschten Befehl aus dem Kontextmenü aus.

Manchmal benötigen Sie beide Textblöcke. Das Kontextmenü bietet Ihnen die entsprechenden Funktionen Kontextmenü → Verwende beide Blöcke (diesen zuerst) und Kontextmenü → Verwende beide Blöcke (diesen zuletzt) an.

Sie können die Ausgabedatei wie in einem Texteditor bearbeiten. Solche Zeilen werden durch einen Stift gekennzeichnet. Beachten Sie bitte, dass Sie wenn Sie Zeilen- oder Blockoperationen vornehmen, diese zuerst *vor manuellen Änderungen* - durchführen, da es für TortoiseMerge sonst unmöglich wird, die Beziehungen zur den Originaldateien aufrecht zu erhalten.

Wenn Sie einen Dreiwegevergleich durchführen (auch *Zusammenführen-* oder *Konfliktsicht* genannt), können Sie nur die Ergebnisdatei im unteren Bereich bearbeiten. Wie auch in der Zweifenstersicht können Sie durch Rechts-Klicken auf Zeilen im Konflikt ein Kontextmenü anzeigen lassen und dann auswählen, wie Sie den Konflikt auflösen möchten. Sie können damit den rechten oder linken Block auswählen, aber auch beide Blöcke entweder "Meiner vor Deren" oder "Deren vor Meinem" in die Zieldatei übernehmen.

Manchmal wird in Subversion ein Dateikonflikt angezeigt, es sind jedoch keine Unterschiede sichtbar, wenn Sie die Datei in TortoiseMerge betrachten. Das kann an ihren Einstellungen für den Vergleich von Leerzeichen oder Zeilenumbrüchen liegen. Falls Sie beschlossen haben, solche Änderungen zu ignorieren, werden die entsprechenden Zeilen durch das *Konflikt Ignoriert* Symbol gekennzeichnet. Um den Konflikt aufzulösen müssen Sie trotzdem eine der beiden Varianten auswählen.

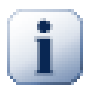

### **Wichtig**

Beachten Sie, dass wenn TortoiseMerge nochmals mit den selben Dateien aufgerufen wird, alle Änderungen der Ergebnisdatei *verworfen werden*, egal ob durch TortoiseMerge oder manuelles Bearbeiten und die Ergebnisdatei im Ursprungszustand wieder hergestellt wird.

### <span id="page-16-0"></span>**3.5. Dateien öffnen**

Wenn Sie TortoiseMerge ohne Kommandozeilenbefehle starten, dann müssen Sie die Dateien mit dem Datei → Öffnen von Hand öffnen.

<span id="page-16-1"></span>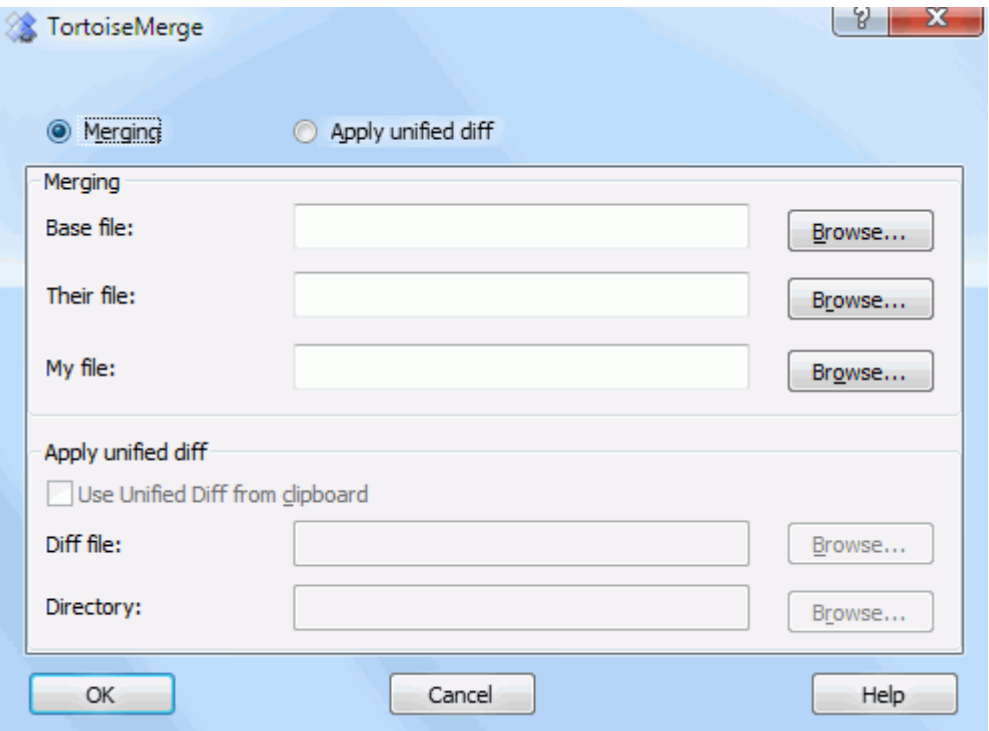

**Abbildung 3.5. Der Öffnen-Dialog**

Das erste was Sie entscheiden müssen ist ob Sie Dateien vergleichen / zusammenführen möchten oder ob Sie eine Patchdatei anwenden möchten. Je nachdem was Sie wählen, werden die entsprechenden Schaltflächen und Eingabefelder aktiviert.

### **3.5.1. Anzeigen / Zusammenführen**

<span id="page-17-0"></span>Wenn Sie Dateien vergleichen / zusammenführen möchten, müssen Sie mindestens zwei der drei möglichen Pfade für *Basis*, *Meiner* und *Deren* angeben. Wenn Sie nur zwei Dateien auswählen, wird TortoiseMerge ihnen die Unterschiede zwischen diesen Dateien entweder in einem Bereich übereinander oder in zwei Bereichen nebeneinander anzeigen.

Wenn Sie drei Dateien zusammenführen, zeigt TortoiseMerge Ihnen diese in einer Dreifenstersicht. Diese Ansicht wird im Allgemeinen zum Auflösen von Konflikten verwendet. Die Ausgabedatei hat in diesem Fall keinen Namen und Sie müssen das Ergebnis mittels Datei → Speichen unter... sichern.

### **3.5.2. Patches Anwenden**

<span id="page-17-2"></span><span id="page-17-1"></span>Wenn Sie eine Patchdatei anwenden möchten, müssen Sie sowohl die Patchdatei selbst, als auch den Zielordner angeben.

### **3.6. Einstellungen**

### **3.6.1. Einstellungen Allgemein**

<span id="page-17-4"></span><span id="page-17-3"></span>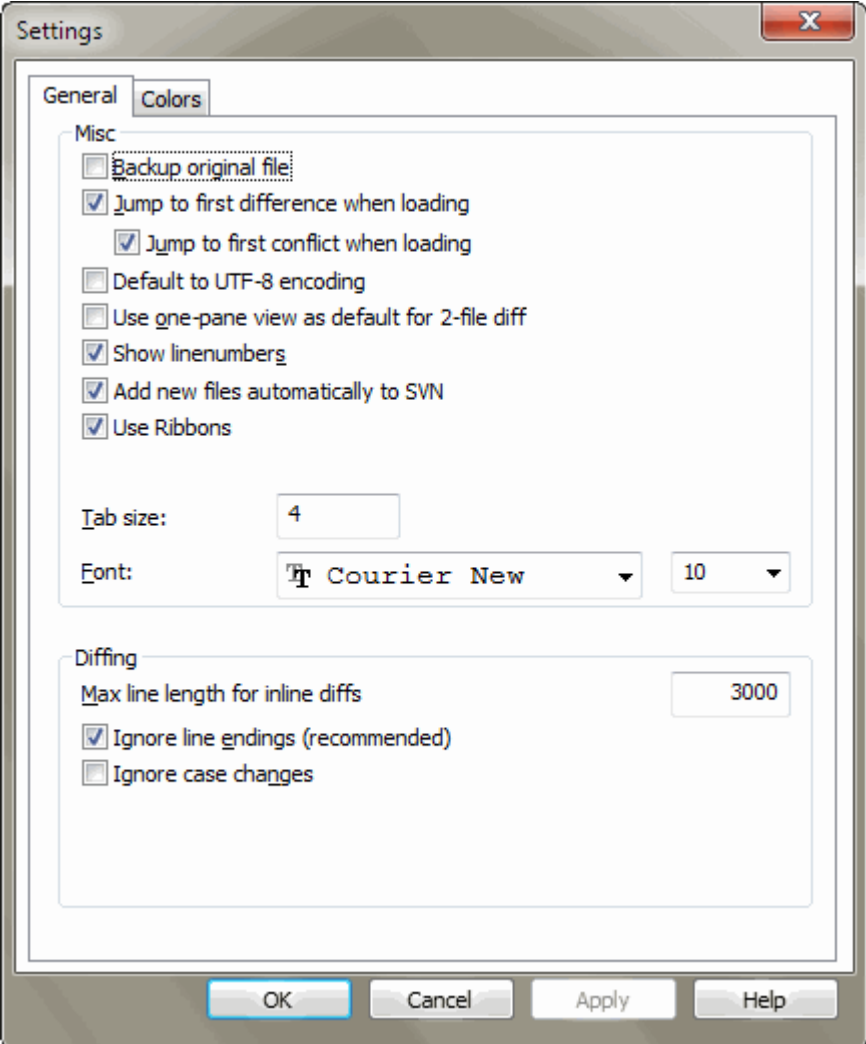

**Abbildung 3.6. Die allgemeinen Einstellungen**

Die meisten Optionen auf dieser Seite sind selbsterklärend. Ein paar benötigen jedoch ergänzende Informationen.

Erstelle Sicherheitskopie benennt die Originaldatei in der Arbeitskopie in Dateiname.bak um, bevor die Änderungen gespeichert werden.

Wenn Standardmäßig UTF-8-Codierung festgelegt ist, werden ANSI-Dateien als UTF-8 codiert geladen und, wenn bearbeitet, als solche gespeichert.

Max Zeilenlänge für Inline diffs TortoiseMerge kann langsam werden, wenn Inline Diffs für sehr lange Zeilen angezeigt werden sollen. Deshalb werden nur Zeilen, die kürzer als 3000 Zeichen sind mit Inline Diffs angezeigt. Sie können diesen Wert hier ändern.

Ignoriere Zeilenende verbirgt Änderungen, die nur aus unterschiedlichen Zeilenumbrüchen bestehen.

<span id="page-18-0"></span>Ignoriere Groß- / Kleinschreibung verbirgt Groß- / Kleinbuchstaben Änderungen. Dies ist besonders nützlich bei Anwendungen wie Visual Basic, die die Schreibweise von Variablen ohne Warnung ändern.

<span id="page-18-1"></span>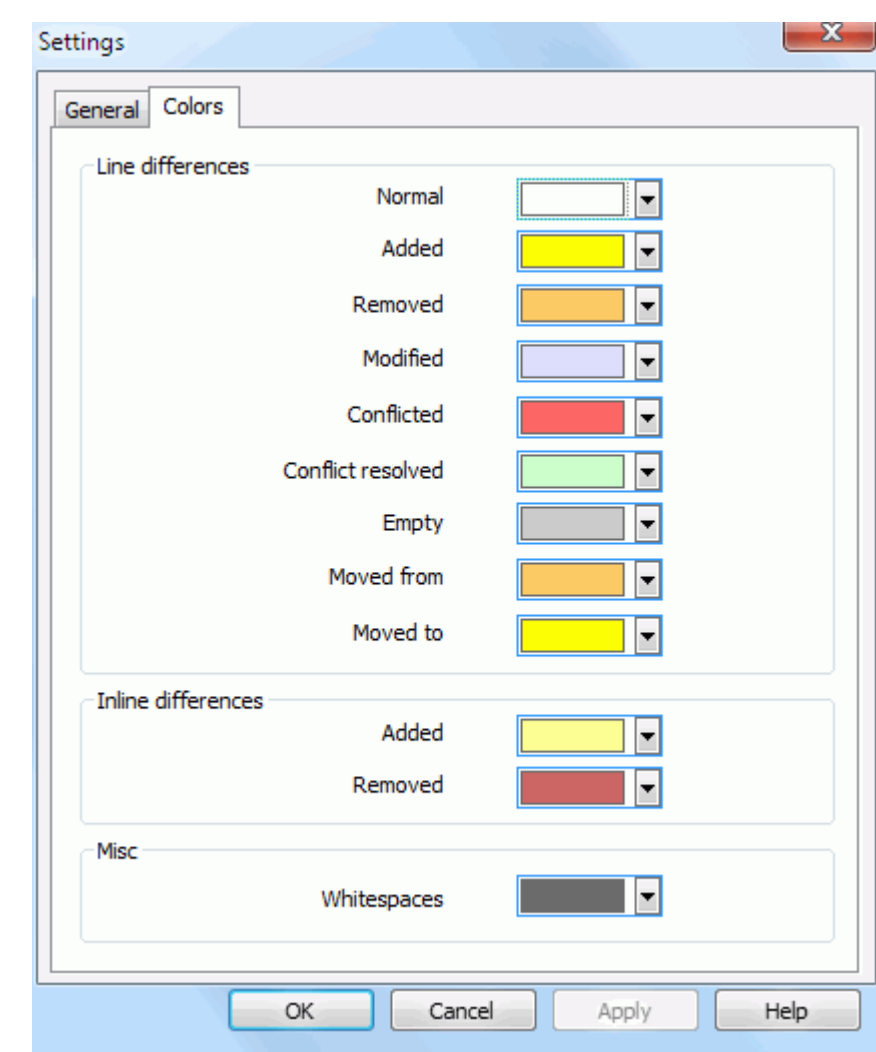

### **3.6.2. Einstellungen Farben**

#### **Abbildung 3.7. Die Farbeinstellungen**

Auf dieser Seite können Sie die Hintergrundfarben zum Hervorheben der verschiedenen Änderungen einstellen.

Normal

Alle nicht veränderten Zeilen oder Zeilen deren Änderungen verborgen wurden.

#### Hinzugefügt

Zeilen, die hinzugefügt wurden.

### Entfernt

Zeilen, die gelöscht wurden.

### Verändert

Bei Zeilen mit geringem Änderungsumfang werden die Unterschiede innerhalb der Zeile farbig hervorgehoben. Diese Farbe wird für *unveränderte* Teile der Zeile verwendet. Modifizierte Teile werden durch die unten beschriebenen Farben für hinzugefügt/gelöscht gekennzeichnet. Wenn Änderungen in Zeile farbig hervorheben nicht aktiv ist, wird diese Farbe nicht verwendet und geänderte Zeilen werden als Ersetzungen dargestellt.

### Konflikt

Dieselbe Zeile wurde in beiden Dateien geändert.

#### Konflikt aufgelöst

Falls dieselbe Zeile in beiden Dateien geändert wurde und Sie mittlerweile eine der beiden Varianten ausgewählt haben.

#### Leer

Zeilen wurden im gegenüberliegenden Bereich hinzugefügt und keine entsprechende Zeile existiert in diesem Bereich.

### Hinzugefügter Text

Wenn Differenzen innerhalb der Zeile angezeigt werden, wird hinzugefügter Text mit dieser Farbe markiert.

#### Gelöschter Text

Wenn Differenzen innerhalb der Zeile angezeigt werden, wird gelöschter Text mit dieser Farbe markiert.

#### Diverse Leerzeichen

Zeichen zur Hervorhebung von Leerraum werden in einer anderen Farbe als der normale Text angezeigt.

## <span id="page-20-0"></span>**Anhang A. Tastaturkürzel**

<span id="page-20-1"></span>Liste der Tastaturkürzel und Befehle.

### **A.1. Tastaturkürzel**

### Strg+Q, Strg+W, Escape Das Programm beenden

#### Strg+C

Den markierten Text in die Zwischenablage kopieren

Strg+X, Umsch+Entf Den markierten Text in die Zwischenablage ausschneiden

Strg+V, Umsch+Einf Den markierten Text aus der Zwischenablage einfügen

### Strg+Z, Alt+Rück

Die letzten Änderungen rückgängig machen

### Strg+F

Den Dialog zum Suchen und Ersetzen von Text öffnen

### Strg+O

Dateien zum Vergleichen/Zusammenführen öffnen

### Strg+S

Änderungen speichern

### Strg+Umsch+S

Speichern unter...

### F7

Zum nächsten Unterschied gehen

### Umsch+F7

Zum vorherigen Unterschied gehen

### F8

Zum nächsten Konflikt gehen

### Umsch+F8

Zum vorherigen Konflikt gehen

### Strg+D

Zwischen Einfenstersicht und Zweifenstersicht wechseln

### Strg+R

Dateien neu laden und alle Änderungen rückgängig machen

### Strg+T

Platzhalter für nicht druckbare Zeichen anzeigen/verstecken

### Strg+L

Unveränderte Abschnitte anzeigen/verstecken

### Strg+P

Zeilen umbrechen/nicht umbrechen

### Strg+G

Gehe zu Zeile

### Strg+A

Gesamten Text auswählen

Strg+P

Zeilen umbrechen/nicht umbrechen

Strg+U

Ansichten umschalten

### Strg+Mausrad

Anzeige links/rechts rollen

### Strg+Tab

Zwischen linker/rechter/unterer Ansicht wechseln

## <span id="page-22-0"></span>**Anhang B. TortoiseMerge automatisieren**

TortoiseMerge kann auch über die Kommandozeile gestartet werden. Auf diese Weise können die zu vergleichenden Dateien direkt ohne den Öffnen Dialog angegeben werden. Dies ist vor allem dann nützlich, wenn Sie TortoiseMerge aus einer anderen Anwendung heraus aufrufen wollen.

### **B.1. TortoiseMerge Kommandozeilenbefehle**

<span id="page-22-1"></span>Die meisten Befehle benötigen zusätzliche Informationen, wie einen Pfad oder einen anderen Parameter. Zur Übergabe des Parameters hängen Sie einfach einen ':' an den Befehl an und schreiben den Parameter dahinter. Zum Beispiel:

<span id="page-22-2"></span>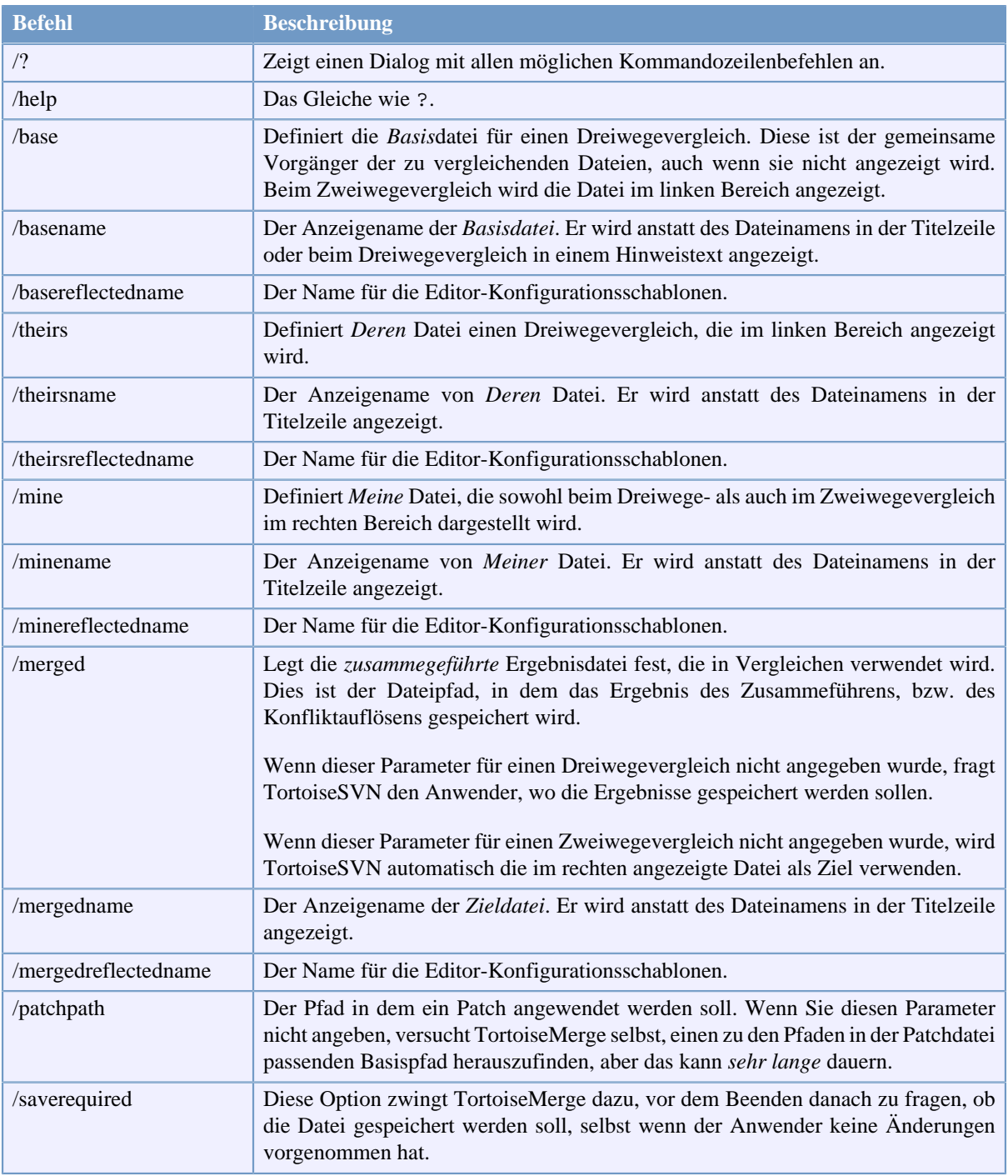

/base:"C:\Ordner\Meine Basisdatei.txt"

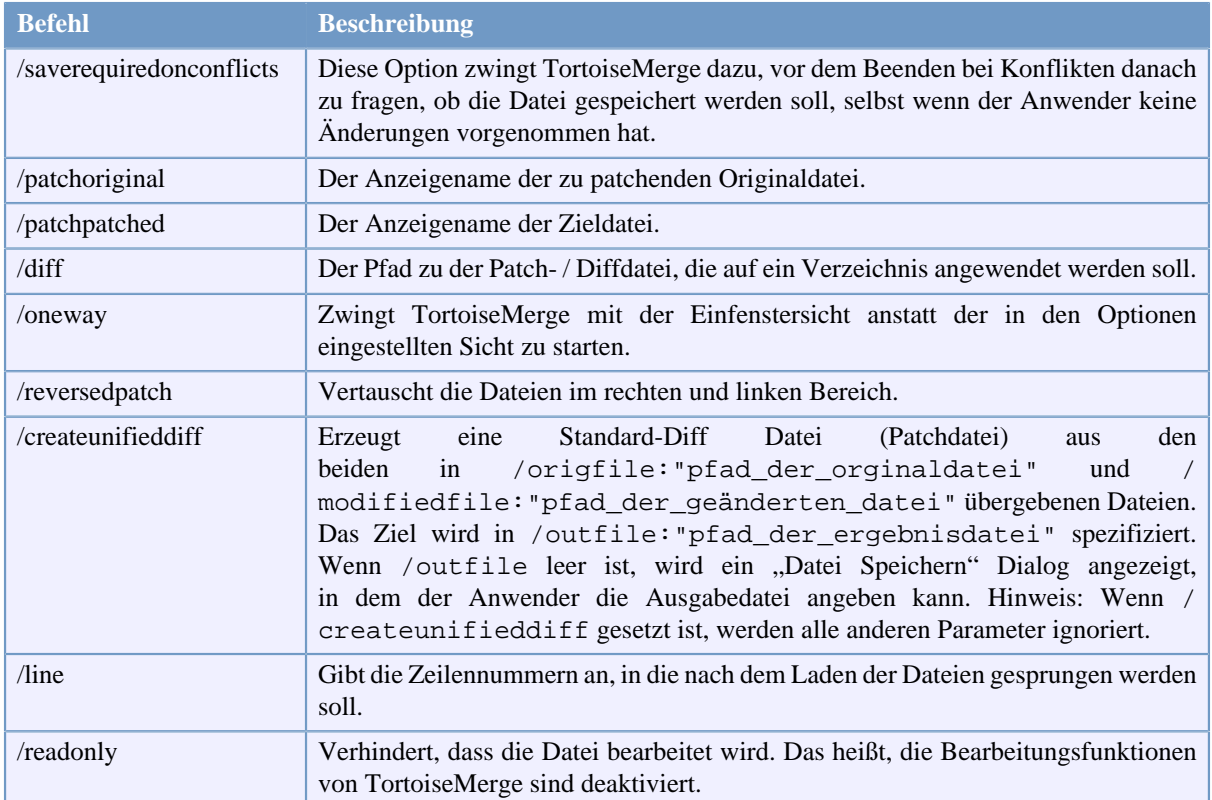

### **Tabelle B.1. Liste der Kommandozeilenbefehle**

Sie können aus Kompatibilitätsgründen mit anderen Vergleichsprogrammen auch einfache Dateinamen auf der Befehlszeile übergeben. In der Vereinfachten Form sieht der Aufruf folgendermaßen aus

TortoiseMerge BasisDateiPfad MeinDateiPfad [ DerenDateiPfad ]

Bei zwei Dateien werden diese miteinander verglichen. Bei drei Dateien wird die erste als BASE Datei verwendet und die beiden anderen in einem Dreiwegevergleich mit ihr verglichen.

## **Glossar**

<span id="page-24-0"></span>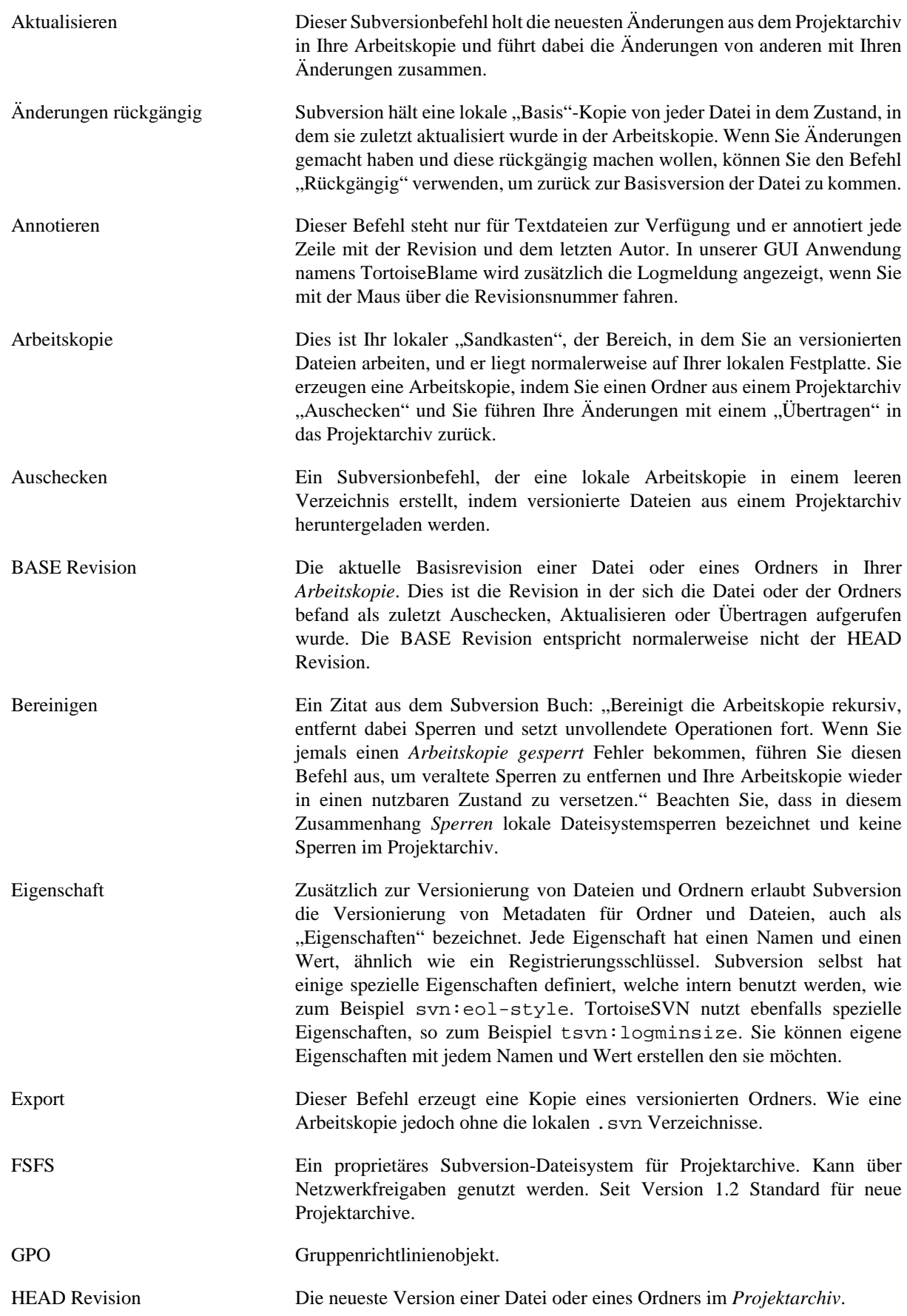

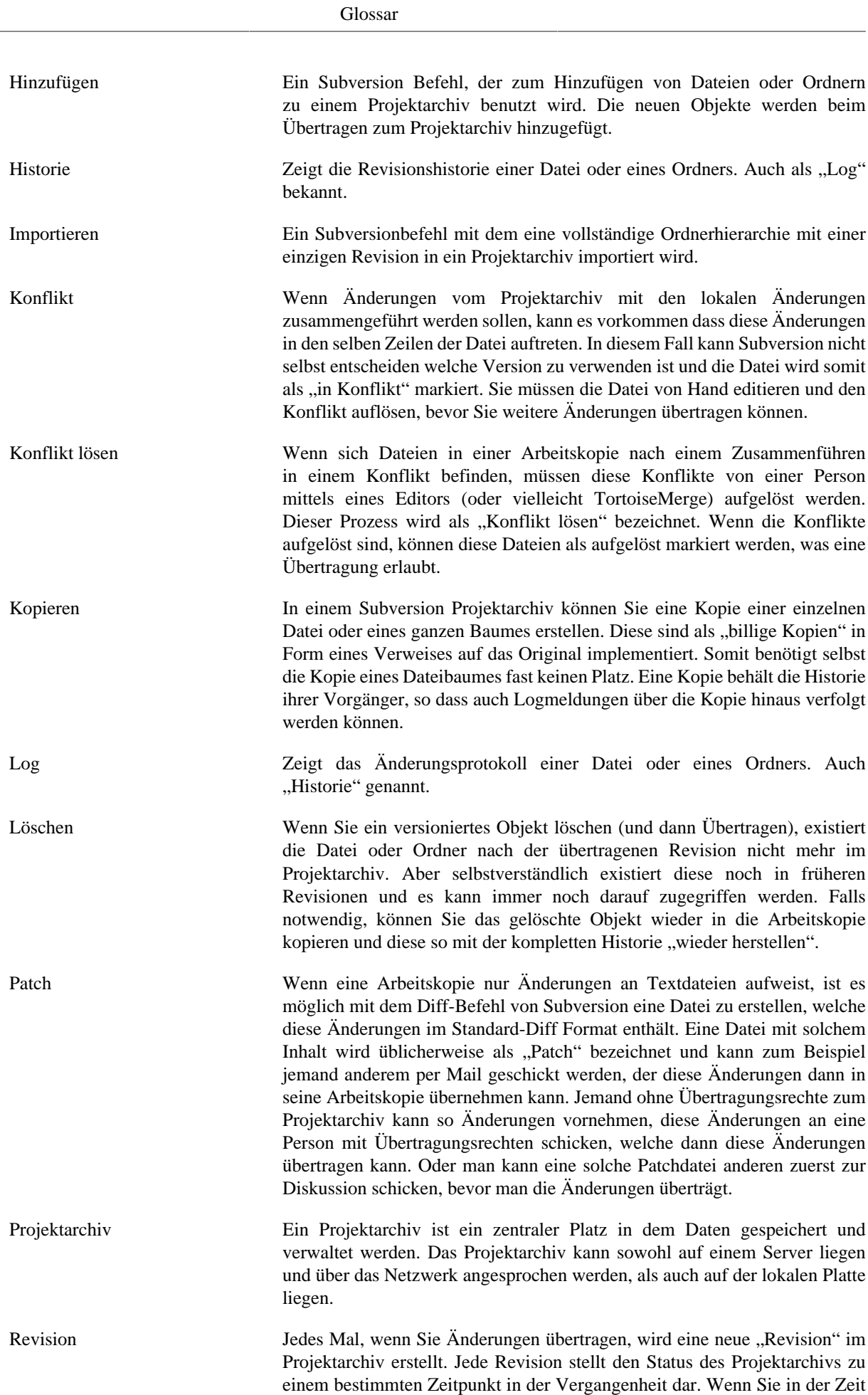

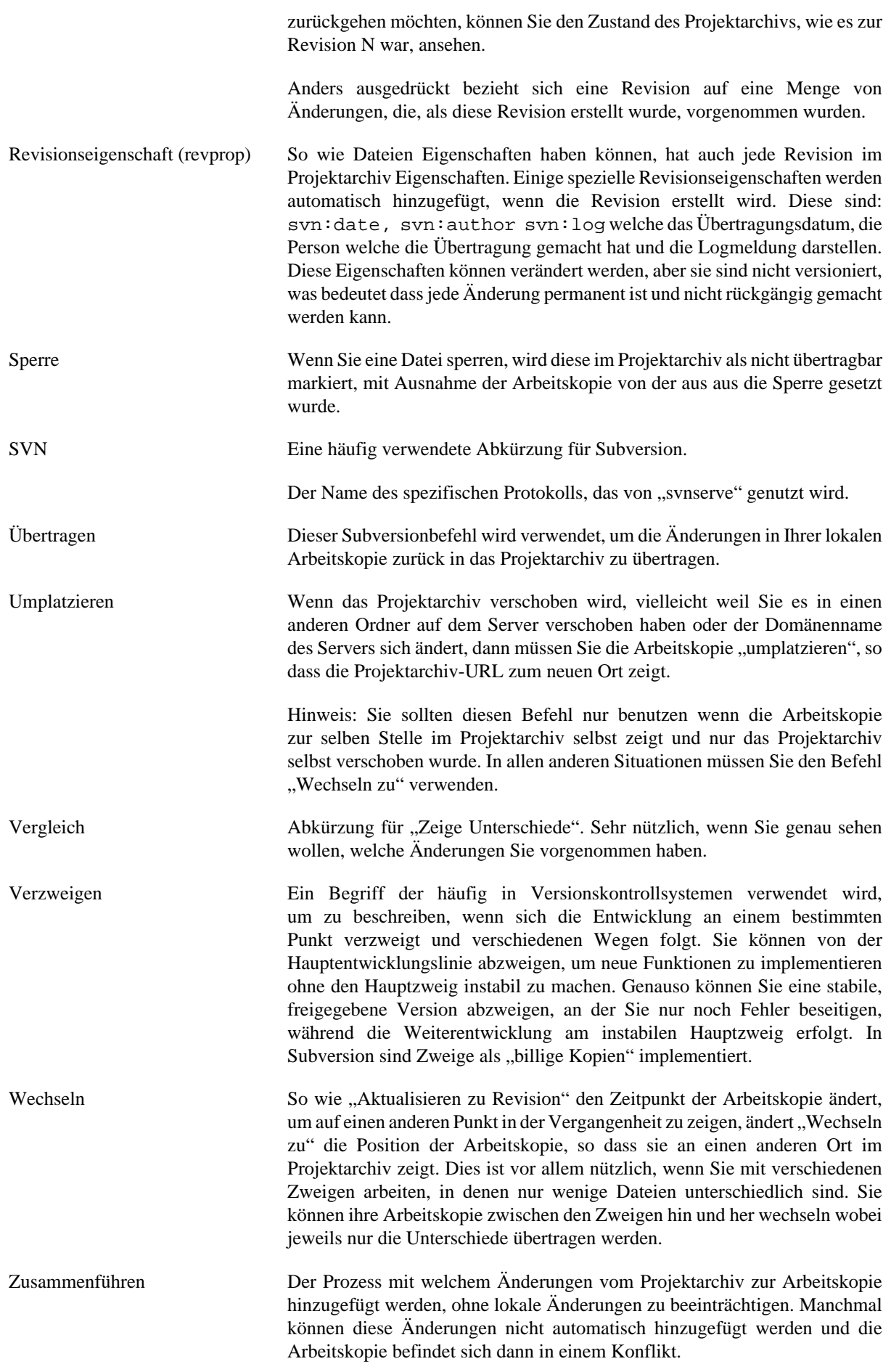

Das Zusammenführen passiert automatisch, wenn Sie ihre Arbeitskopie aktualisieren. Sie können auch mit dem TortoiseSVN Befehl "Zusammenführen" spezifische Änderungen von einem Zweig in der Arbeitskopie zusammenführen.